**YLI SIKMAGNESEK** Budapest, Hölgy u. 50/b, 1102 +36 1 406 98 08 www.yli.hu

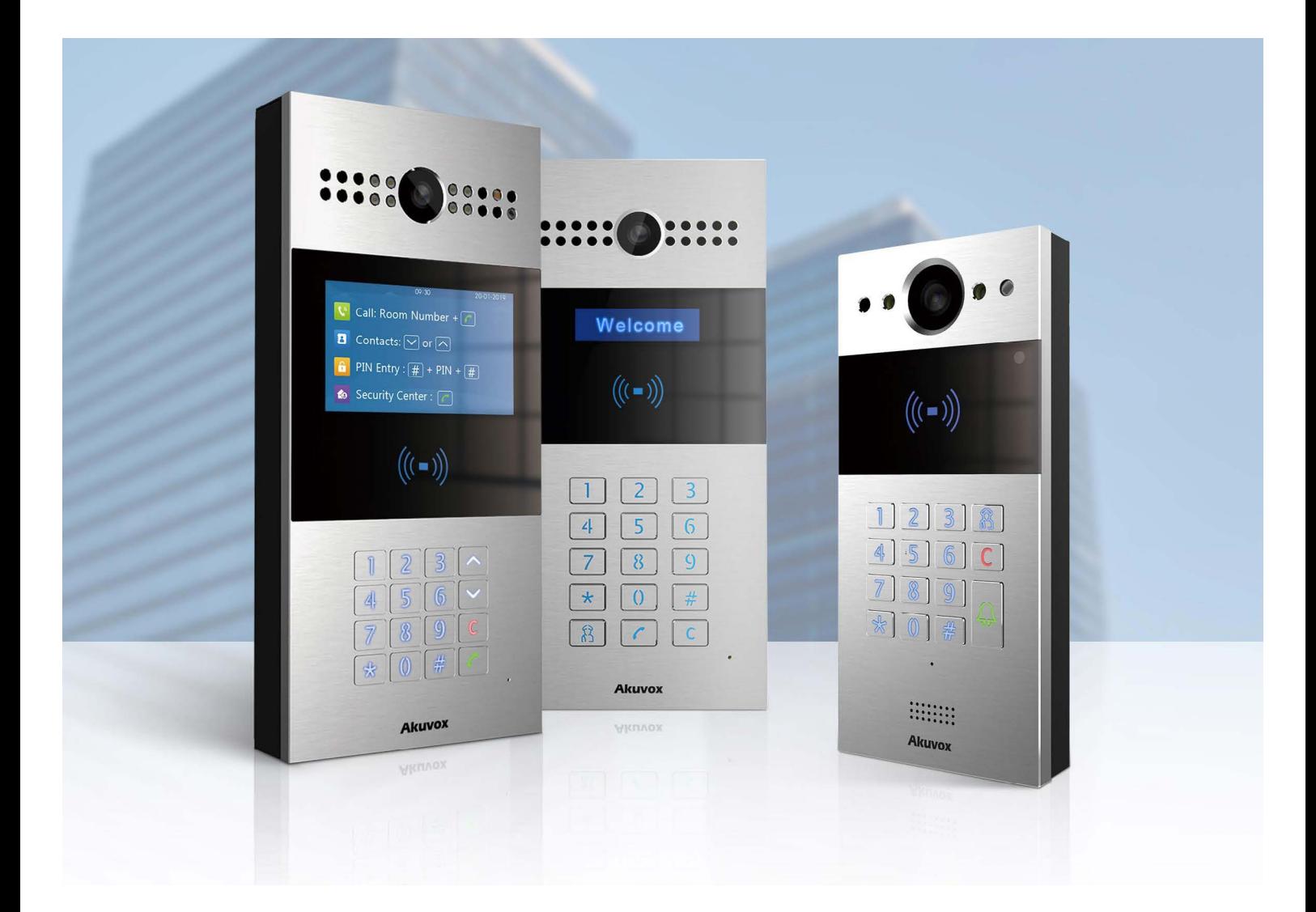

# **AKUVOX TÁRSASHÁZI LINUX KÜLTÉRI EGYSÉGEK PROGRAMOZÁSA V1.0**

YLI SIKMAGNESEK Budapest, Hölgy u. 50/b, 1102<br>+36 1 406 98 08 www.yli.hu

# **TARTALOM**

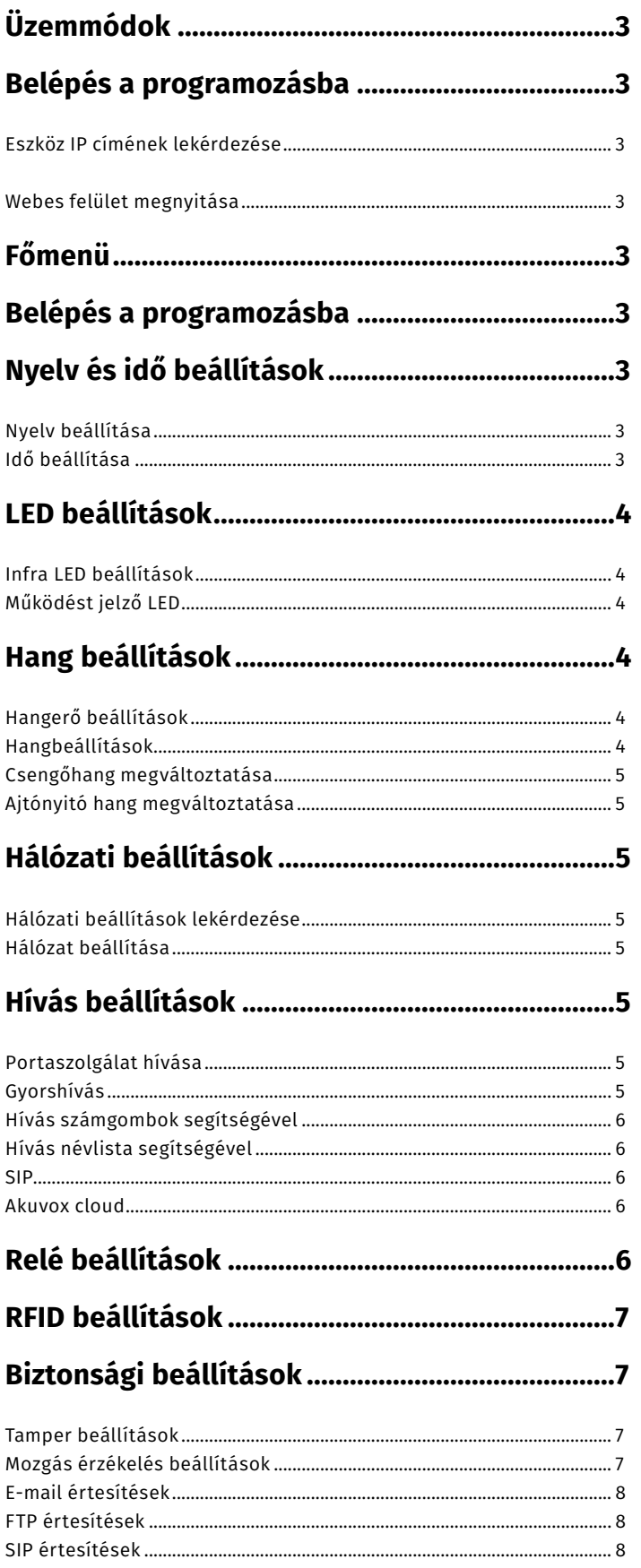

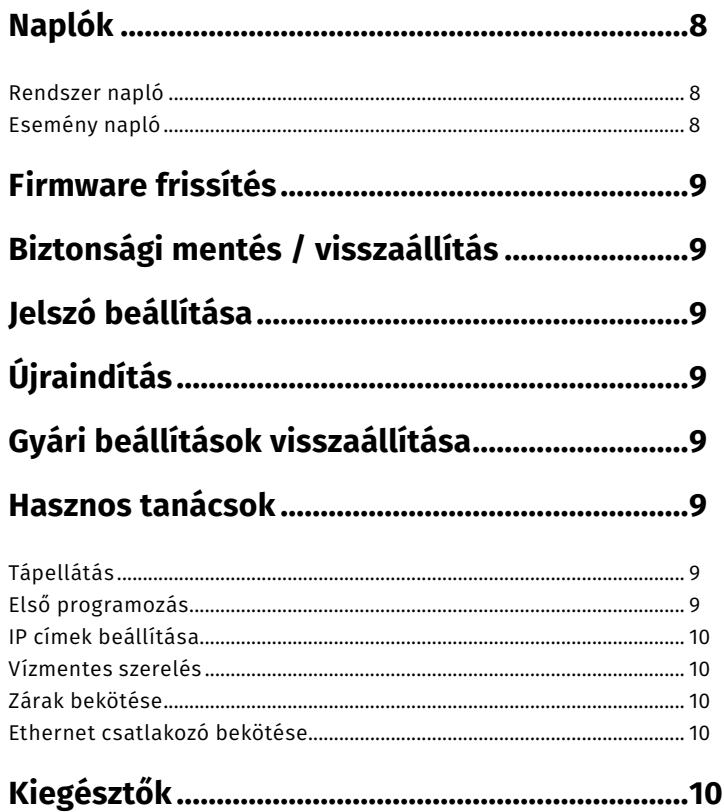

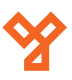

<span id="page-2-0"></span>ADATLAP

# **Üzemmódok**

Az eszköz három féle üzemmódban képes működni.

- **Discovery mode:** Az eszköz alapesetben DHCP üzemmódban van. Hálózatra való csatlakoztatás után automatikusan IP címet kap, mely alapján programozható.
- **Cloud mode:** Ebben az esetben, a készüléken csak két beállítást kell végre hajtani. Hogy az internetre csatlakozzon, illetve be kell regisztrálni a hozzá tartozó Akuvox Cloud fiókot. Ez esetben a készülék a beállításokat a Cloud-ból tölti le.
- **SDMC mode:** (SIP Device Management Controller) Egy előre telepített SIP kompatibilis szoftver segítségével lehetséges a készülék programozása.

## **Belépés a programozásba**

#### Eszköz IP címének lekérdezése

Az eszközök alap esetben mindig DHCP beállítással rendelkeznek, ezért a beállításukhoz mindenképpen szükség van egy routerre, amely képes címet osztani. Miután rádugtuk a hálózatra, két lehetőségünk van az eszköz címének lekérdezésére. Az egyik megoldás, hogy az IP Scanner program segítségével ellenőrzi a hálózatot. A másik megoldás, hogy a készülék kijelzőjén kijeleztetjük, ha nincs (R20K) a készülékkel bemondatjuk az IP címet. Az R27AD és az R28A esetében a billentyűzet segítségével be kell írni, a \*2396#, majd a System Information menüpontban az eszköz megjeleníti az aktuális IP címet. Ezen készülékeknél van lehetőségünk IP cím kézi beállítására is (nem szükséges a beállításhoz router) a **System Settings/ Network Settings** menüponton belül. Az R20K készülék sajnos nem rendelkezik kijelzővel, így más metódust kell követnünk. A billentyűzet segítségével gépelje be a \*3258\* karaktereket, majd a készülék angolul bemondja az IP címet. Ha az eszköz 0.0.0.0 címet mondja, nem sikerült az IP cím kiosztása. Ez esetben ellenőrizze a hálózatot, vagy kérje a rendszergazda segítségét.

#### Webes felület megnyitása

Egy szabadon válaszott webes böngészőbe írja be az eszköztől kapott IP címet. Megjelenik az eszköz bejelentkező képernyője. Itt írja be az alapértelmezett adatokat. **Felhasználói név: admin, jelszó: admin.** 

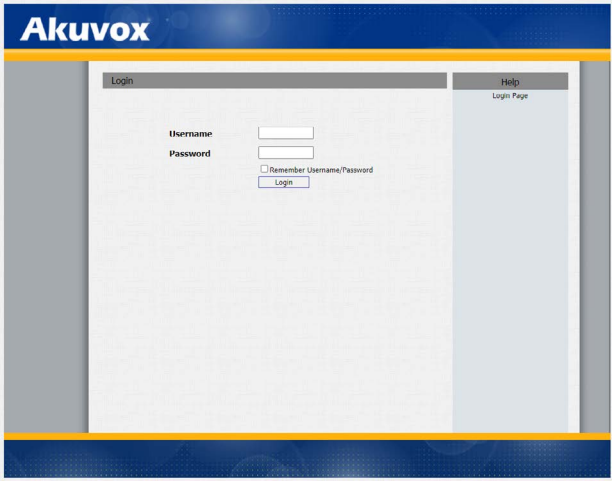

**YLI SIKMAGNESEK** Budapest, Hölgy u. 50/b, 1102 +36 1 406 98 08 www.yli.hu

# **Főmenü**

A főmenük eszközönként és szoftver verziónként minimálisan eltérhetnek, de alapvetően az alábbi főmenükkel találkozhatunk.

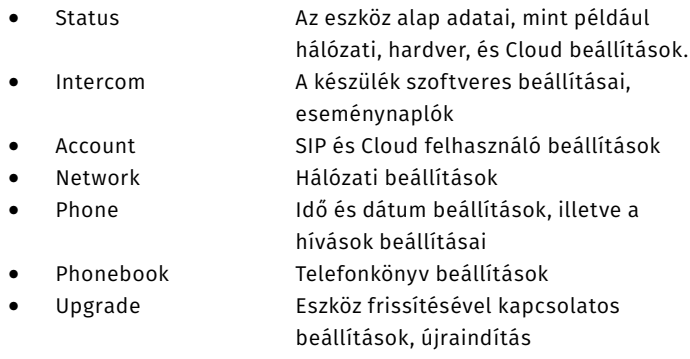

• Security Biztonsági beállítások

#### **Megjegyzés!**

R20K készülékeknél A Phonebook menüpont helyett Access Whitelist menüpont található.

# **Nyelv és idő beállítások**

#### Nyelv beállítása

A nyelv kiválasztásához lépjen be a **Phone > Time/Lang > Web Language** menübe. Alapesetben a nyelv angol. Az eszközök magyar nyelvű menüvel nem rendelkeznek.

#### Idő beállítása

Az idő pontos beállításához szükség van egy NTP (Network Time Protocol) szerverre. A beállításhoz minden mezőt ki kell tölteni a megfelelő adatokkal.

- - Time Zone Időzóna kiválasztása
- 
- 
- 
- Primary Server Elsődleges NTP szerver (0.pool.ntp.org)
- Secondary Server: Másodlagos NTP szerver
	- Update Interval: NTP szerver szinkronizálási idő
- **Time/Lang Web Language**  $\overline{\mathbf{v}}$ English Type **NTP**  $\overline{\mathbf{v}}$ GMT+1:00 Budapest Time Zone **Primary Server** 0.pool.ntp.org Secondary Server 1.pool.ntp.org Update Interval 3600  $(>= 3600s)$ **System Time** 10:48:29

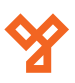

## **LED beállítások**

#### Infra LED beállítások

Az infra LED egy az emberi szem számára nem látható fényt bocsájt ki, viszont a kaputelefon kamerájának segít az éjszakai megvilágításban. Az infra LED beállításait az **Intercom > Advanced > LED** menübe találja. Itt beállíthatóa LED világítása.

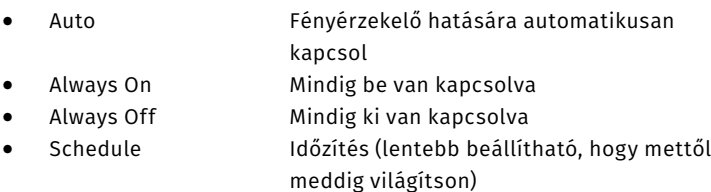

Auto beállítás esetén külön beállítható a fényérzékelő minimális és maximális értéke. (Min Photoresistor, Max Photoresistor menü)

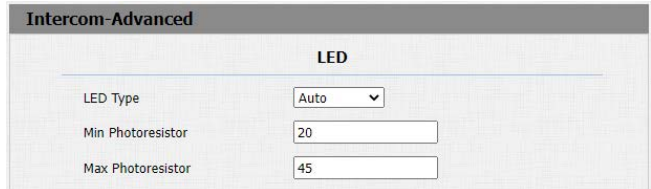

#### Működést jelző LED

A működési állapotokat jelző LED beállításait az **Intercom > LED Setting** menüben találja meg.

A "LED Status" beállításoknál Kiválaszthatja, hogy a külömböző üzemmódokban (pl Normál, Offline, Hívás, Beszéd, Hívás fogadás) milyen színen világítson, illetve a villogás sűrűsége is változtatható. A "LED Control" beállításoknál kiválaszthatja, hogy alapálapotban ez a LED Működjön-e vagy sem, illetve a működés idejét is állíthatja. Ugyan ezen metódus alapján állítható a kártyaolvasó LED fénye is.

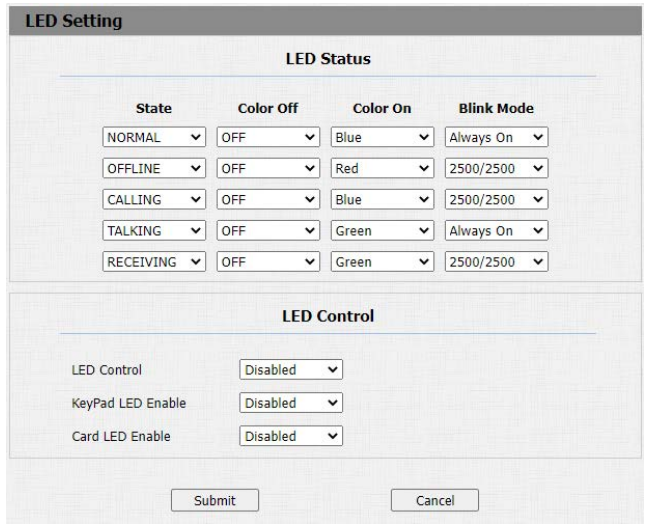

#### LCD kijelző szöveg

Az R27AD és az R28A készülék kijelzőjére van lehetőségünk statikus szöveget kiírni. Ilyen lehet például a társasház neve, vagy a telepítő cég neve. "LCD contact" menüpontban aktiválni tudjuk a kontaktokat a főkijelzőn. Ha be van kapcsolva a le, föl nyilakkal tudunk a kontaktok között választani. Az alap képernyőn található szöveg engedélyezése az "LCD Text Enable" menüpontban történik. "LCD Text" mezőben tölthető ki a kiírandó szöveg.

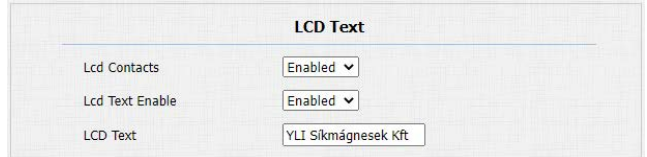

## **Hang beállítások**

#### Hangerő beállítások

A **Phone > Voice** menüpontban találja a hangerő beállításokat. Itt a következő beállításokat változtathatja.

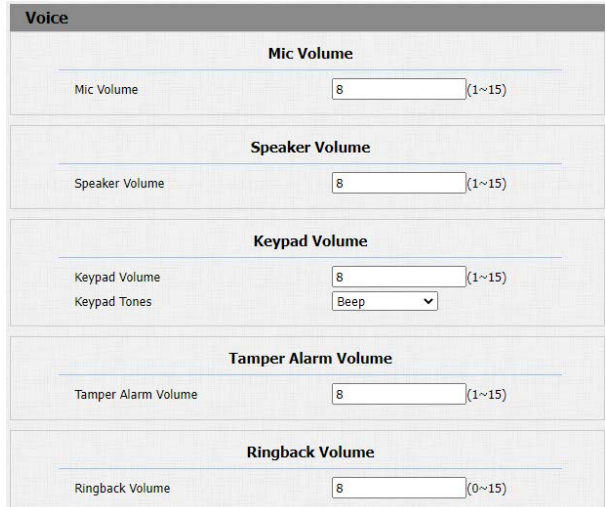

- MIC Volume: Mikrofon hangerő • Keypad Volume: Billentyűzet hangerő • Keypad Tones: Billentyűzet hang
- - Tamper Alarm Volume: Szabotázs riasztás hangerő
		-
- Ringback Volume: Csengetés hangerő

#### **Megjegyzés!**

R27AD és R28A készülékeknél a szabotázs riasztás hangerő nem állítható.

#### Hangbeállítások

A **Phone > Voice** menüpontban találja a hang beállításokat. Itt a következő beállításokat változtathatja.

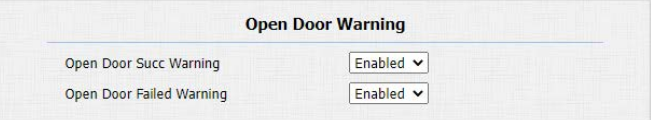

• Open Door Success Warning: Sikeres ajtónyitás hang

 engedélyezése/tiltása • Open Door Failed Warning: Sikertelen ajtónyitás hang engedélyezése/tiltása

#### **Megjegyzés!**

R20K készülékben az Open Door Faild Warning nem állítható.

#### Csengőhang megváltoztatása

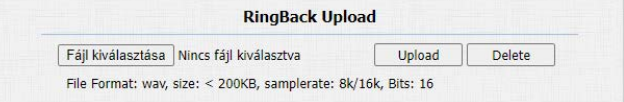

A feltöltéshez szükséges fájl a következő feltételeknek kell megfelelnie:

- WAV formátum
- Maximum 200 KB
- 8000/16000 Hz samplerate
- 16 Bit

#### Ajtónyitó hang megváltoztatása

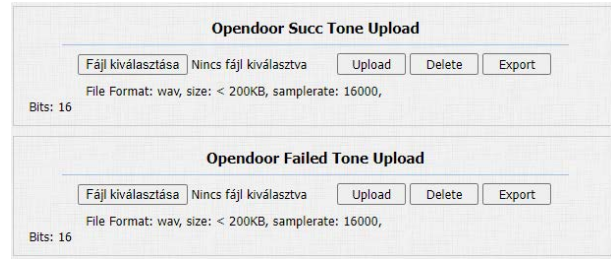

A feltöltéshez szükséges fájl a következő feltételeknek kell megfelelnie:

- WAV formátum
- Maximum 200 KB
- 8000/16000 Hz samplerate
- 16 Bit

# **Hálózati beállítások**

#### Hálózati beállítások lekérdezése

Lépjen be a **Status > Network Information** menüpontba.

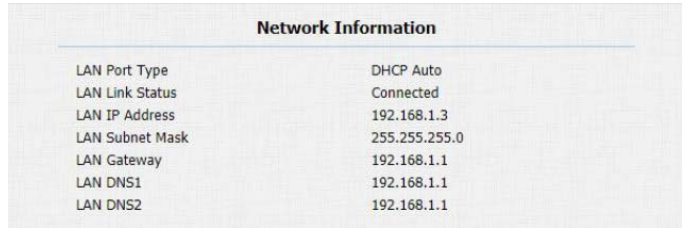

## Hálózat beállítása

A hálózat beállításához be kell lépnie a **Network > Basic** menübe. Az itt látható mezőket ki kell tölteni a rendszergazda, vagy a hálózat üzemeltetője által adott beállításokkal.

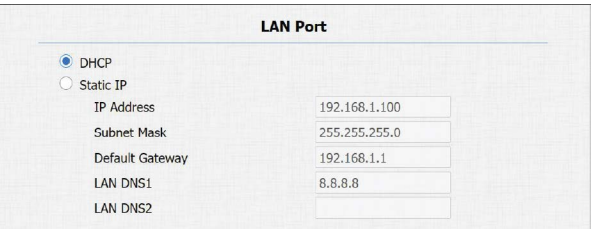

## **Hívás beállítások**

A hívásokat több féle képen állíthatjuk be:

- **Direct IP:** A készülék egy adott IP című egységet hív. Ez abban az esetben szükséges, ha a rendszer csak egy dedikált belső hálózaton érhető el, és az alapfunkciókon kívül másra nincs szükség.
- **SIP:** Amennyiben a felhasználó rendelkezik már adott SIP szerverrel, illetve akkor, ha egyéb más IP alapú hangkommunikációra képes eszközt is szeretne használni a rendszerben.
- **Akuvox Cloud:** Amennyiben szeretné a rendszert távolról menedzselni, illetve interneten elérni az egységet.

#### Portaszolgálat hívása

A készülékek képesek dedikált gombon a portaszolgálat hívására. Ennek beállításához lépjen be az **Intercom > Basic > Manager Dial** menüpontba. Itt több szám megadása is lehetséges. Írja be a hívandó készülék számát (SIP szám, IP cím).

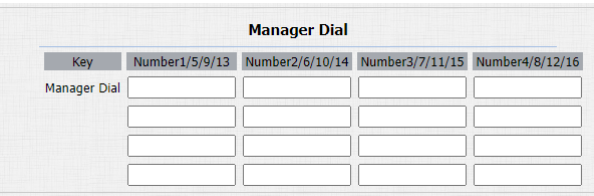

#### **Megjegyzés!**

R27AD és R28A készülékben a Manager Dial funkció nem elérhető.

#### Gyorshívás

A készülékek képesek gyors hívásra a telefon gomb megnyomásával. Ennek beállításához lépjen be az **Intercom > Basic > Speed Dial** menüpontba. Itt több szám megadása is lehetséges. Írja be a hívandó készülék számát (SIP szám, IP cím).

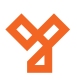

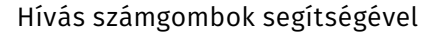

A készülékben van lehetőségünk a lakókhoz hívó számot rendelni. Ebben az esetben a hívás indításához be kell ütni a készüléken a hívószámot, majd megnyomni a zöld csengő/telefonkagyló gombot. A beállításhoz lépjünk be a **Phone > Dial Plan** menübe. Itt az "Add" gombra kattintva tudunk felhasználót hozzáadni. Ki tudjuk választani a SIP felhasználót, amennyiben van. A "Prefix" menüpontba kell beírni azt a számot, amivel hívni szeretnénk a készüléket. A "Replace" mezőbe pedig a hívandó számot, IP címet. Itt öt lehetőségünk van. A "Submit" gombra kattintva a felvitt számok közé kerül. Törlés esetén a sor végén lévő jelelő négyzettel ki kell választani a megfelelő felhasználót, majd a "Delete" gombra kattinva tudjuk törölni, illetve az "Edit" gombra kattintva szerkeszteni azt.

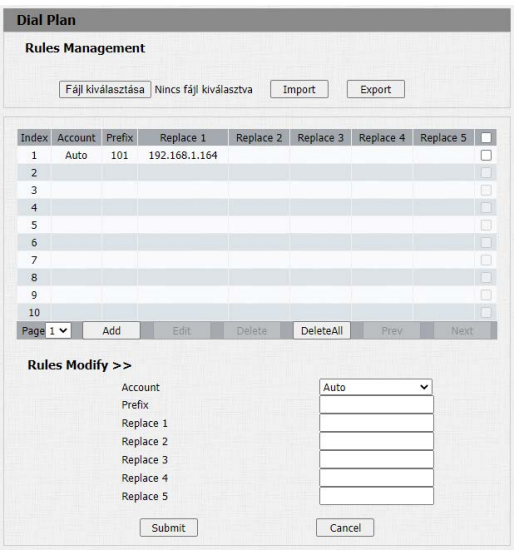

#### Hívás névlista segítségével

A készülékben van lehetőségünk a lakókhoz nevet rendelni, és híváskor a névlistából választani. Ehhez be kell lépnünk a **PhoneBook > Local**  Book menüpontba. Itt a "Contact Setting" menüpontba töltse ki a megfelelő rovatokat. Adjon nevet a felhasználónak, majd a hívandó számot. Az "Add" gombra kattinva hozzáadhatja az új felhasználót.

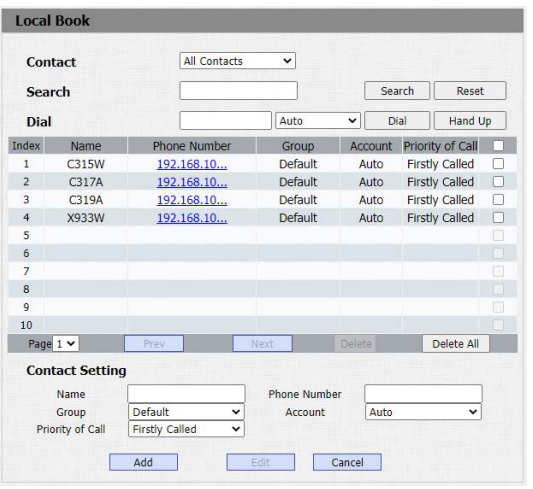

#### **Megjegyzés!**

R20K készülékben ez a funkció kijelző hiányában nem elérhető.

A SIP használatához minden képpen rendelkeznie kell egy megfelelő SIP szerverrel.

Az **Account > Basic > SIP Account** menüben tudjuk beállítani a SIP szervert.

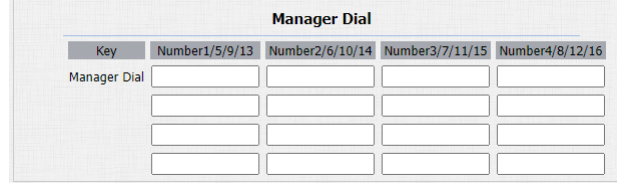

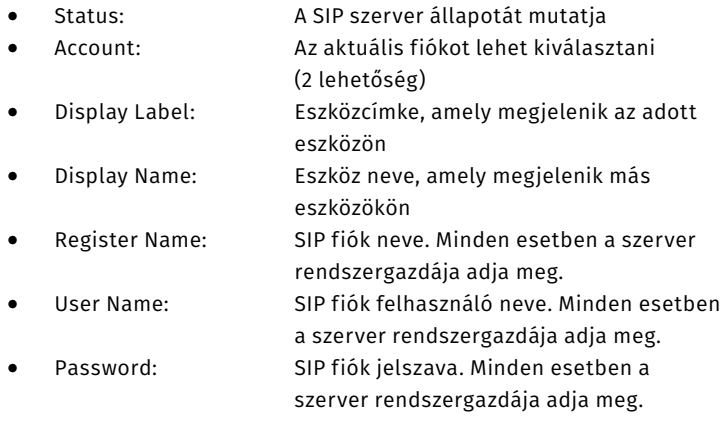

#### **Megjegyzés!**

A SIP szerver beállításához abban jártas szakember szükséges.

#### Akuvox Cloud

Ebben az esetben nem igényel semmilyen beállítást ezen a felületen. Minden beállítást a Cloud-ban kell elvégezni.

### **Relé beállítások**

Lépjen be a **Intercom > Relay** menüpontba.

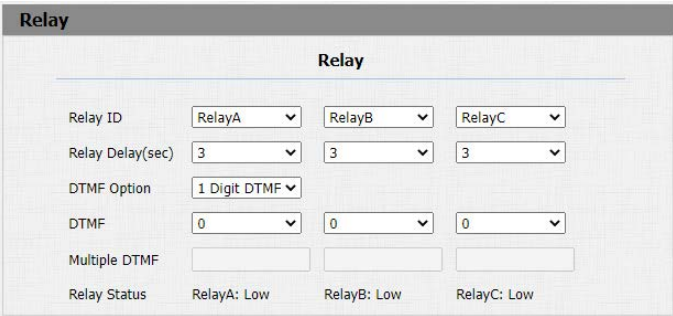

# **Megjegyzés!**

R20K készülékben két relé található.

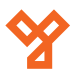

<span id="page-6-0"></span>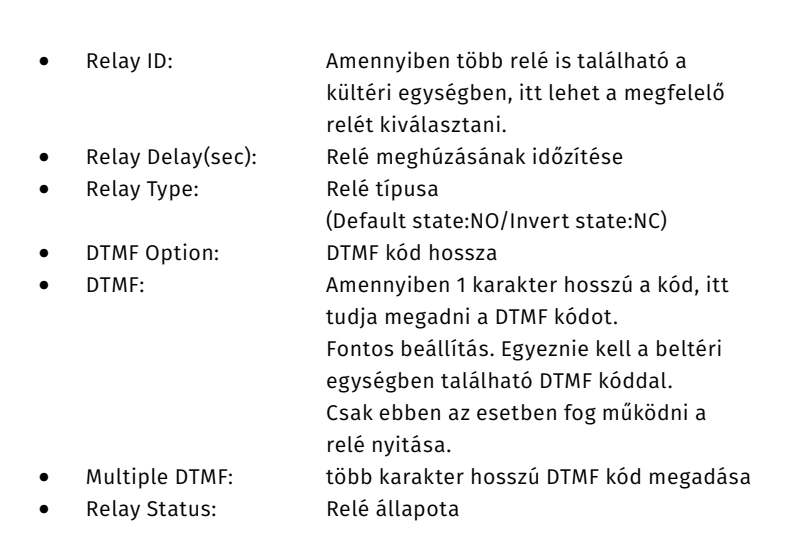

• Schedule Management: Ütemterv beállítása. Csak akkor lehetséges, ha kiválasztunk, egy már beállított felhasználót.

#### **Megjegyzés!**

Bizonyos típusoknál lehetséges a kártya formátum és a Wiegand beállítások változtatása is.

## **Biztonsági beállítások**

#### Tamper beállítások

Lépjen be a **Intercom > Advanced** menüpontba.

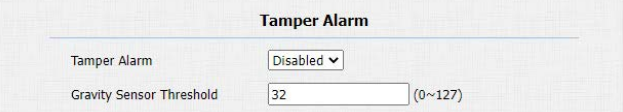

A készülékben található egy gyorsulás érzékelő, mely jelez, ha a készüléket illetéktelenek akarják leszerelni. Ennek érzékenysége állítható.

#### Mozgás érzékelés beállítás

Lépjen be a **Intercom > Motion** menüpontba.

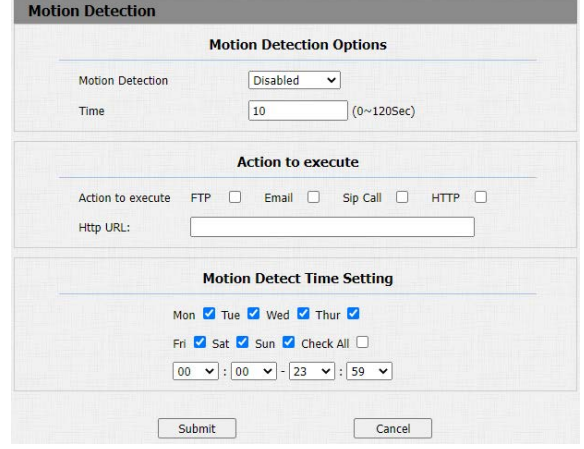

- Motion Detection: Mozgás érzékelés engedélyezése
	- Action to execute: Mozgás érzékelés esetén történő
- 

 esemény • Time: Mozgásérzékelés időintervalluma. Az itt beállított időn belül nem rögzít újabb mozgásérzékelést, ha már az egyszer megtörtént. Amennyiben letelik ez az időzítés, újabb mozgás érzékelési

A "Motion Detect Time Setting" menüpont alatt állíthatja be pontosan, mikor működjön a mozgásérzékelés.

riasztás történhet.

Lépjen be a **Intercom > Advanced** menüpontba.

**RFID beállítások**

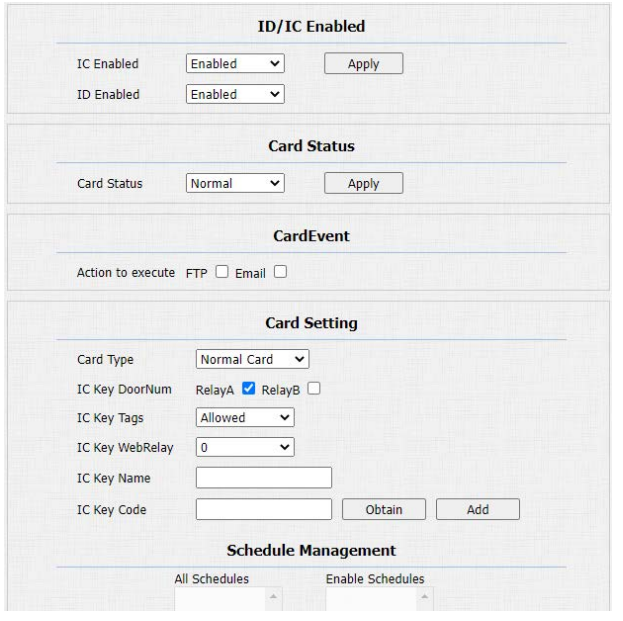

- IC Enable: IC típusú kártya engedélyezése
- 
- 
- 
- 
- 
- 
- ID Enable: ID típusú kártya engedélyezése • Card Status: Kártyaolvasó üzemmódja "Card issuing" kártyatanító mód "Normal" kártyaolvasó mód • IC key DoorNum: Relé kiválasztása IC Key Tags: A kártyaolvasó működési módja. Háromféle lehetőségből választhat. "Allow" engedélyezett (mindig működik) "Schedule" (ütemterv alapján működik) "Forbidden" tiltott(nem működik) • IC key Name: Kártyafelhasználó neve IC key Code: Kártya kódja. Az "Obtain" gomb
	- megnyomása után amennyiben lehúzza a kártyát az olvasón, beíródik kártyaszám. Az "ADD" gomb megnyomásával tudja rögzíteni a kártyát.

<span id="page-7-0"></span>

E-mail értesítések

#### Lépjen be az **Intercom > Action > Email Notification** menüpontba.

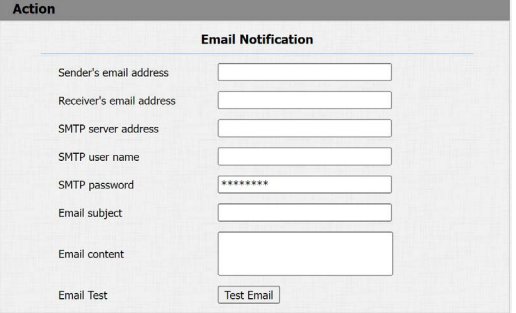

- Sender's Email address: Küldő e-mail címe
- Receiver's Email address: Fogadó e-mail címe
- SMTP Server address: SMTP szerver címe
- 
- 
- 
- 
- Email Test: Teszt email küldése
- SMTP User Name: SMTP felhasználói név • SMTP Password: SMTP felhasználói jelszó • Email Subject: E-mail tárgya • Email content: E-mail szövege
- FTP értesítések

#### Lépjen be az **Intercom > Interface > FTP Notification** menüpontba.

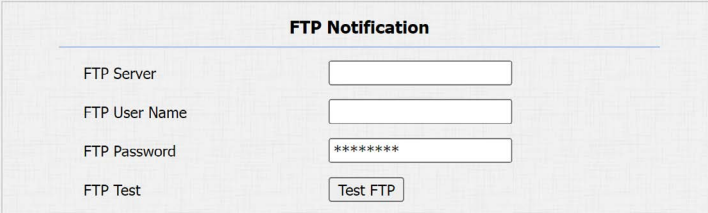

- FTP Server: FTP szerver címe
	-
- FTP User Name: FTP szerver felhasználói név
- FTP Password: FTP szerver felhasználói jelszó • FTP Test: FTP tesztelése
- 
- SIP értesítések

Lépjen be az **Intercom > Action > SIP Call Notification** menüpontba.

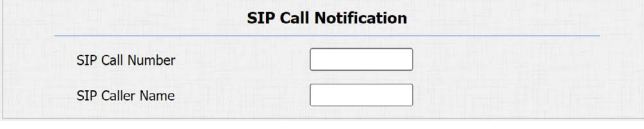

- SIP Call Number: SIP hívószáma
- SIP Caller Name: SIP hívó neve
- 

**YLI SIKMAGNESEK** Budapest, Hölgy u. 50/b, 1102 +36 1 406 98 08 www.yli.hu

## **Naplók**

#### Rendszernapló

A rendszernapló kiválóan alkalmas hibakeresésre, illetve mindenféle rendszeresemény keresésére. A naplót ki tudja exportálni egy helyi számítógépre, vagy egy távoli szerverre is.

Ehhez lépjen be az **Upgrade > Advanced >System Log** menüpontba. Letöltéskor egy .TGZ típusú tömörített fájlt készít a rendszer, melyet kicsomagolás után több fájlt tartalmaz. Ezek a fájlok Jegyzettömbbel (notepad) megnyithatók.

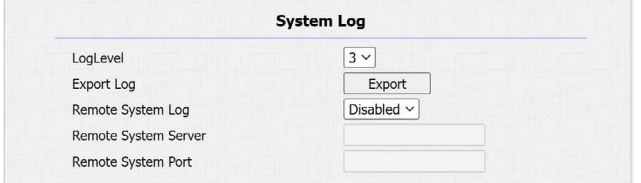

- Log Level: A napló tartalmának szintje. 1-7-ig lehet választani. Minél magasabb a szám annál részletesebb a napló
- Export Log: Export gombra kattintva történik meg a exportálás
- Remote System Log: Távoli exportálás engedélyezése(Enable), vagy tiltása(Disable)
- Remote System Server: Távoli szerver címe
- Remote System Port: Távoli szerver elérési portja

#### Eseménynapló

Az eseménynapló tárol minden olyan eseményt, ami az eszköz működése során történik. Ilyenek például a hívások, kártya lehúzások, ajtónyitások, frissítések, beállítások változása, hacker behatolási kísérletek. Ehhez lépjen be az **Upgrade > Advanced > Event Log**  menüpontba. Letöltéskor egy .TGZ típusú tömörített fájlt készít a rendszer, melyet kicsomagolás után több fájlt tartalmaz. Ezek a fájlok Jegyzettömbbel (notepad) megnyithatók.

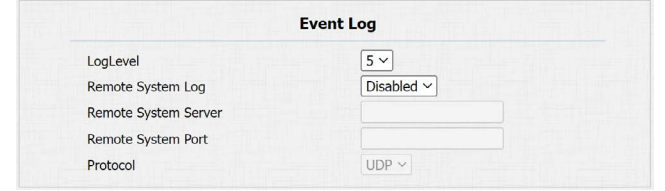

• Log Level: A napló tartalmának szintje. 1-7-ig lehet választani. Minél magasabb a szám annál részletesebb a napló

- Remote System Log: Távoli exportálás engedélyezése(Enable), vagy tiltása(Disable)
- Remote System Server: Távoli szerver címe
- Remote System Port: Távoli szerver elérési portja

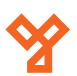

#### **Akuvox Társasházi kültéri egységek programozása** R20K,R27AD,R28A ADATLAP

9/10 oldal

**YLI SIKMAGNESEK** Budapest, Hölgy u. 50/b, 1102 +36 1 406 98 08 www.yli.hu

# **Firmware frissítés**

A firmware frissítés abban az esetben indokolt, amennyiben az eszköz nem megfelelően működik, illetve, ha a gyártó olyan új funkciókat épített a szoftverbe ami nélkülözhetetlen a működéshez.

#### **Megjegyzés!**

Csak az a firmware telepíthető, amit az YLI Síkmágnesek KFT munkatársai szolgáltatnak. A hardverhez nem megfelelő firmware telepítése a készülék meghibásodásához és garancia vesztéséhez vezet.

Lépjen be az **Upgrade > Basic** menüpontba.

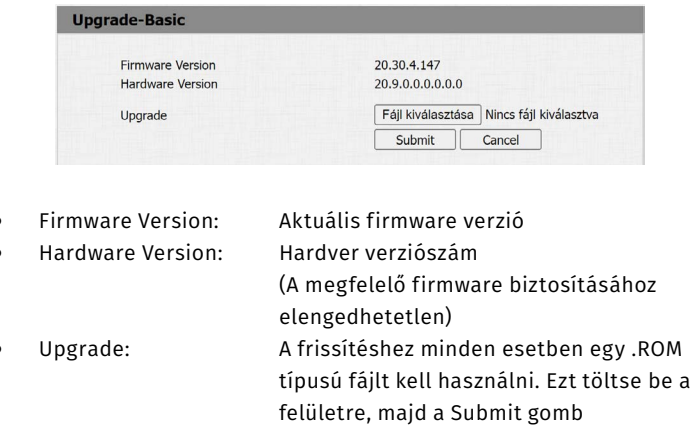

megnyomása után elindul a folyamat.

#### **Megjegyzés!**

Frissítés közben a készüléket használni tilos. Áram alatt kell tartani. Frissítés közben amennyiben megszakad a kapcsolat, vagy az eszközön megszűnik a feszültség, az az eszköz végleges tönkremenetelét okozhatja!

# **Biztonsági mentés / visszaállítás**

Lehetőség van az eszköz összes beállítását lementeni, majd később visszamásolni. Ehhez lépjen be az **Upgrade > Advanced** menüpontba.

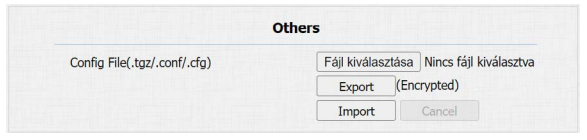

- 
- 
- 

• Config File: Export fájl kiválasztása • Export: Fájl exportálása Import: Fájl importálása

# **Jelszó beállítása**

A webes felületre való programozáshoz admin bejelentkezés szükséges. Ennek felhasználói nevét nem, de jelszavát meg tudjuk változtatni, a következő menüpontban. **Security > Basic.**  Ebben a menüpontban tudjuk változtatni az admin és a user felhasználó jelszavát is. Kattintson a Change Password gombra a jelszó megváltoztatásához.

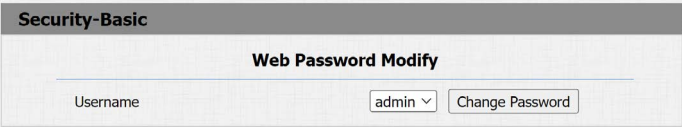

# **Újraindítás**

Az eszköz újraindítását az **Upgrade > Basic** menüpontba belépés után, a Reboot menüben a "Submit" gombra kattintva lehet elvégezni. Ebben az esetben a készülék újraindul, a webes felületre újra be kell jelentkezni.

Reboot

Submit

# **Gyári beállítások visszaállítása**

Az eszköz visszaállítását az **Upgrade > Basic** menüpontba belépés után, a "Reset To Factory Setting" menüben a "Submit" gombra kattintva lehet elvégezni. Ebben az esetben a készülék újraindul, a webes felületre újra be kell jelentkezni. A készülékbe ezek után az alapértelmezett beállítások lesznek, így a bejelentkezéshez is az alapértelmezett jelszót kell használni.

## **Hasznos tanácsok**

#### Tápellátás

Az eszközöket két féle képpen lehet tápfeszültséggel ellátni.

- 12V DC bemenet
- PoE tápellátás ethernet porton keresztül

Fontos, hogy egyszerre csak az egyik megoldást válasszuk. Dupla betáplálás esetén az eszköz tönkre megy, és gazdaságosan nem javítható, és garancia vesztéssel jár.

#### Első programozás

Az első alkalommal az eszközöket mindenképpen egy IP-cím kiosztására alkalmas (Router) eszközre kell rácsatlakoztatni, mivel alapesetben DHCP beállítással rendelkeznek. Amennyiben nem így történik az eszköz IP címének lekérésekor a készülék a 0.0.0.0 címet fogja nekünk visszaadni.

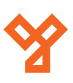

#### <span id="page-9-0"></span>IP címek beállítása

Amennyiben teljesen zárt, mindentől független, hálózaton fognak működni az eszközök, be kell állítani nekik első alkalommal egy statikus/fix, IP címet. Ezek után a router eszköz már nem szükséges a rendszer működéséhez. A készülékek a számukra előre beállított címen lesznek elérhetőek.

Amennyiben egy meglévő hálózatra kerülnek az eszközök érdemes az eszközöket DHCP üzemmódban hagyni, és MAC cím alapján a hálózati útválasztóban rezerválni számukra a megfelelő címet. Amennyiben ehhez nincs jogosultsága, kérje a helyi informatikus, vagy rendszergazda segítségét. Ehhez neki az eszköz MAC címére (xx:xx:xx:xx formátum) lesz szüksége, illetve az eszköz nevére.

#### Vízmentes szerelés

Az Akuvox kültéri egységek IP65 védettséggel rendelkeznek. Azonban, hogy ezt a feltételt teljesítse az eszköz, használni kell a dobozában található tömítő lemezeket, gumi gyűrűket. Az RJ45 csatlakozó felkrimpelése esetén nem szabad törésgátlót használni, mert az eszközben nem fér el, és nem fog megfelelően tömíteni.

#### Zárkimenet bekötése

A zárkimenetre nem szabad közvetlenül elektromos zárat kötni, mindenképpen el kell látni a zárat védődiódával. Amennyiben ez elmarad, a készülékben a visszarugó feszültség miatt hardveres vagy szoftveres hiba keletkezhet, mely garancia vesztést okoz.

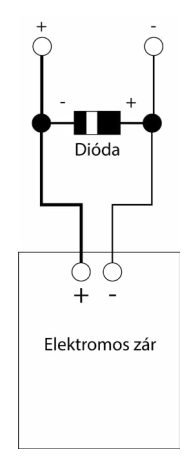

Ethernet csatlakozó bekötése

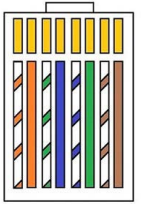

# **Kiegészítők**

A készülékhez vásárolhatóak az alábbi kiegészítők.

1. PoE Switch A készülék tápellátását biztosíthatja. Pl.:SF6P-FHM, SF10P-FHM

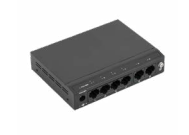

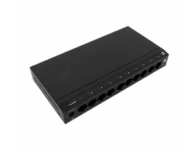

2. Beépítő keret A készülék falra, vagy falba építését szolgálja.

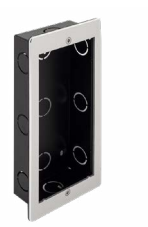

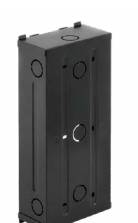

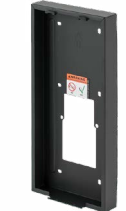

 R20K R27-R28(BRAK.F) R27-R28(BRAK.S) Süllyesztő keret Süllyesztő keret Felületre szereléshez

3. UTP kábel  $\sim$  A rendszer kábelezéséhez szükséges kábel. Pl.: UTP5E-PVC, HSYV6-PVC

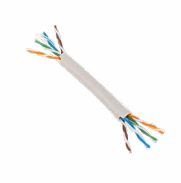

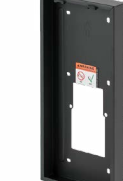

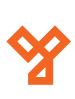